# bluesoft

# Guia de Implantação Bluesoft ERP Patrimônio

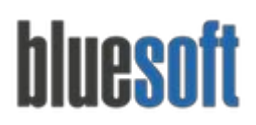

Al. dos Maracatins, 426 - Moema São Paulo, SP, Brasil - (11) 5543-5406

# **Objetivo**

O objetivo deste guia é fornecer um roteiro para a implantação módulo de **Patrimônio**do sistema Bluesoft ERP.

# **O que é o Patrimônio?**

O Patrimônio consiste, basicamente, em todos os bens da Empresa que possui valor econômico e que pode ser convertido em dinheiro.

Os bens classificam-se em:

● Bens Móveis;

● Bens Imóveis;

- Bens Tangíveis;
- Bens Intangíveis.

Os bens fazem parte do **Ativo.**

# **Processos do Patrimônio**

- 1) Cadastro da Árvore da Patrimônio (Departamento/Seção/Grupo/Subgrupo);
- 2) Cadastro do Patrimônio (inclusão do Bem ou Ativo);
- 3) Depreciação e Amortização (vide Guia de Implantação do Módulo Fiscal).

# **Patrimônio na Prática**

Para iniciar o Módulo de Patrimônio no Sistema Bluesoft ERP, é preciso realizar uma série de parametrizações, configurações e cadastros.

Para iniciar o processo de configuração primeiramente devemos criar a Árvore de Patrimônio:

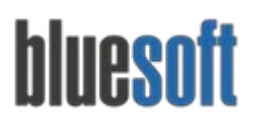

### Acessar o menu:

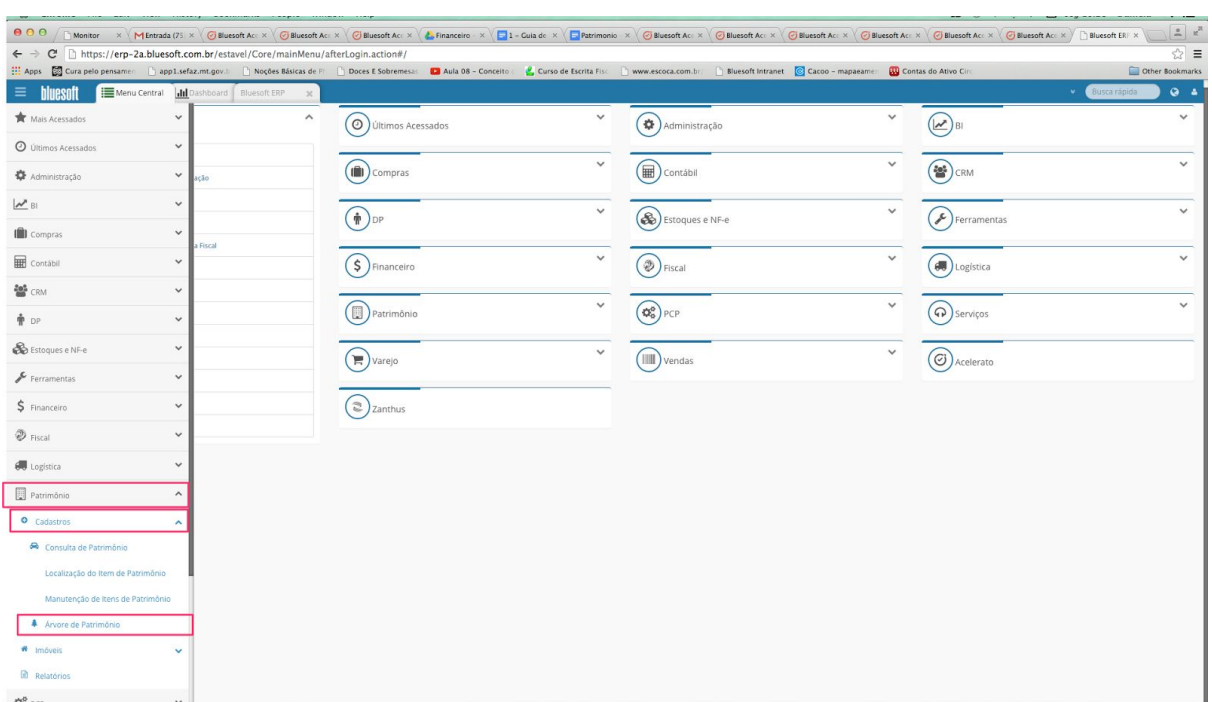

### **Patrimônio > Cadastros > Árvore de Patrimônio**

Clicar no botão **NOVO**para incluir uma nova categoria:

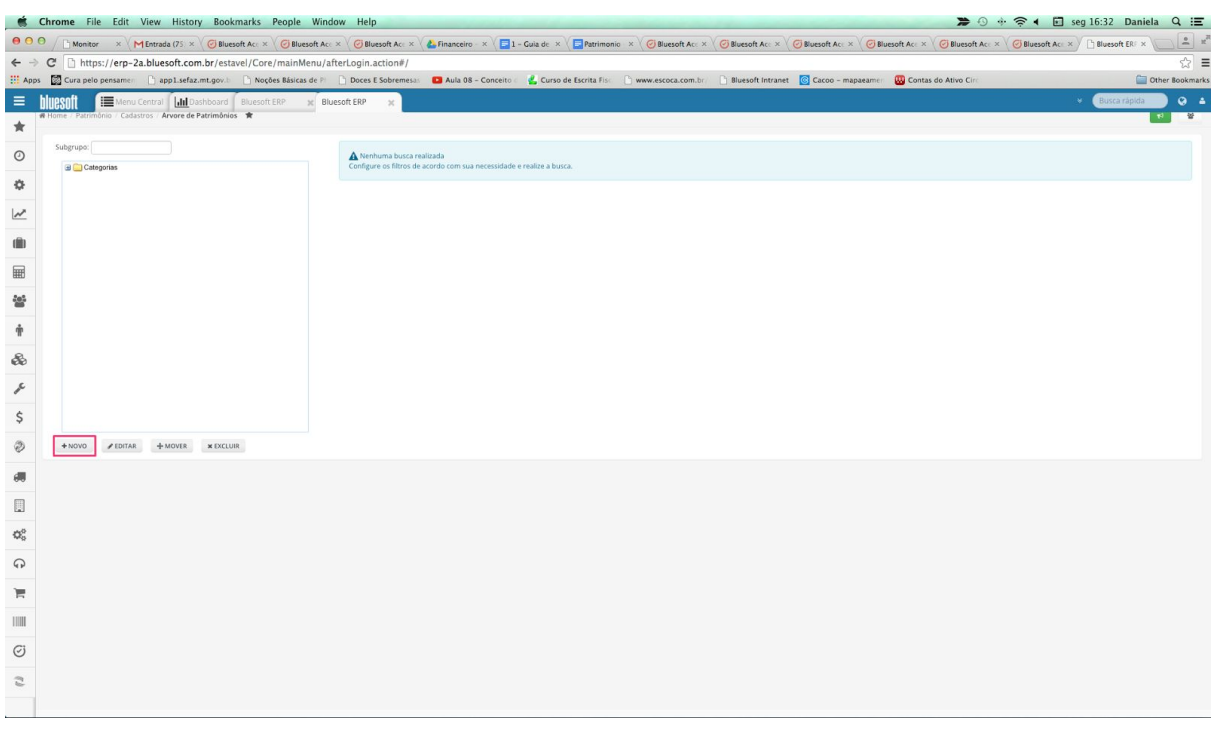

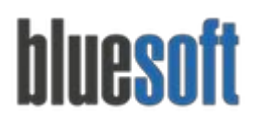

Informar o nome da Categoria a ser incluída na **Árvore de Patrimônio:**

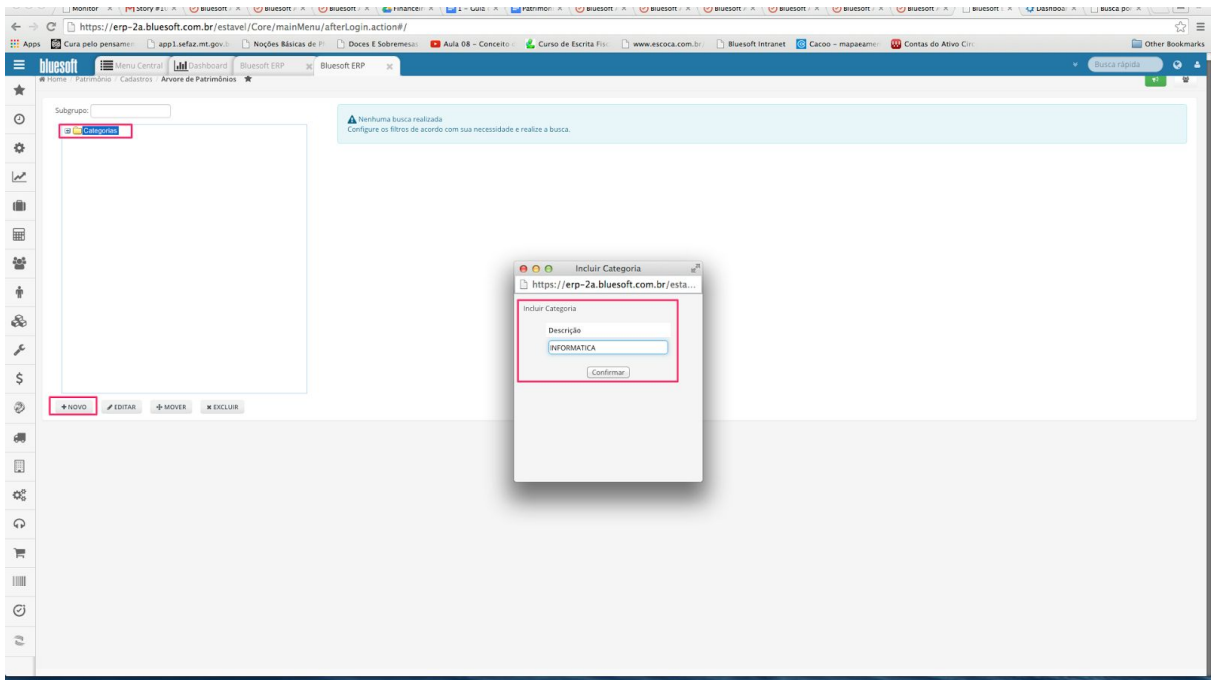

Informar o nome do **Grupo**a ser incluído na **Categoria**:

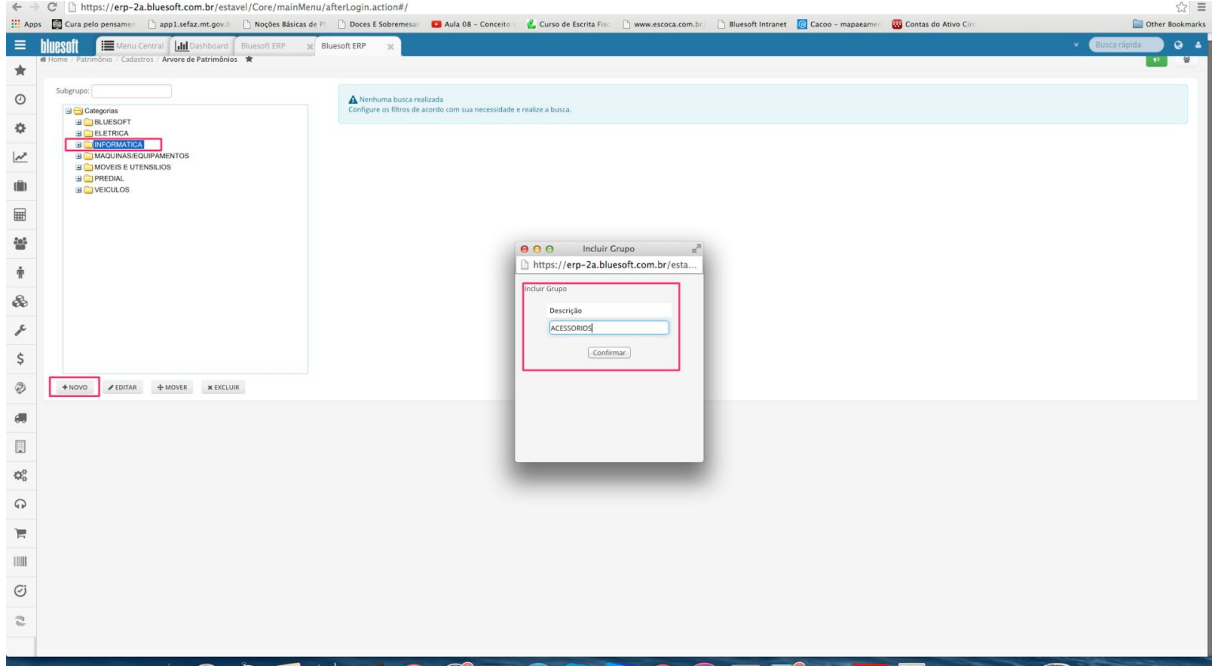

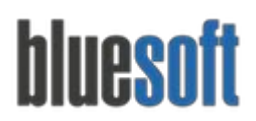

Informar o nome do **Subgrupo**a ser incluído na **Grupo do Patrimônio**:

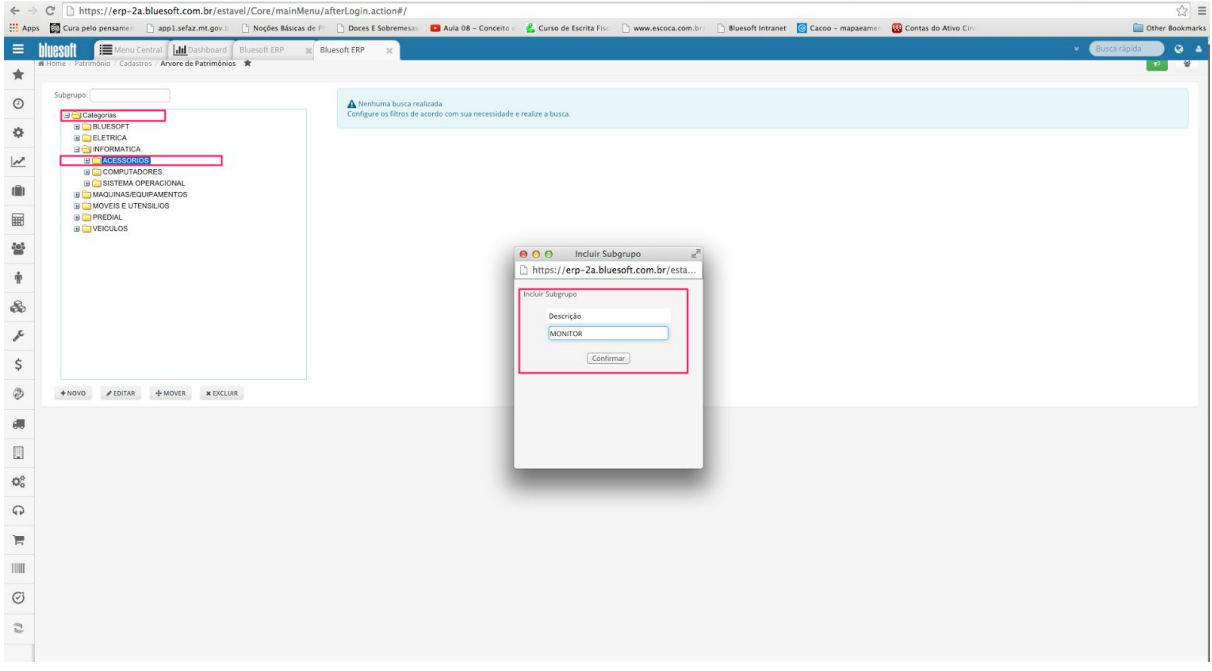

Podemos editar, mover e excluir Categoria, Grupo ou Subgrupo da **Árvore de Patrimônio, lembrando que a exclusão só é permitida se não houver nenhum vínculo.**

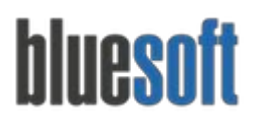

Depois de criar o Subgrupo na **Árvore de Patrimônio,** o sistema irá permitir cadastrar o Patrimônio.

Para cadastrar o Patrimônio, selecionar o subgrupo onde irá ser incluído e clicar em **Novo Produto.**

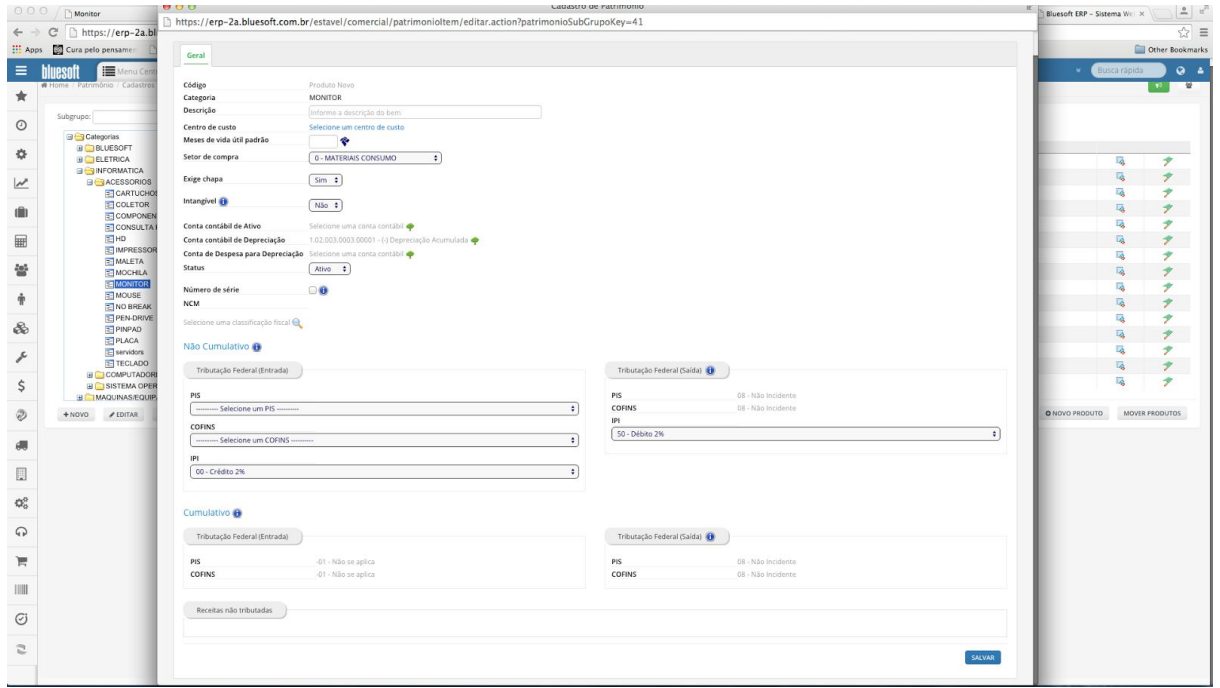

O sistema irá carregar uma nova janela onde iremos preencher as informações referentes ao cadastro do Patrimônio.

Para maiores informações sobre o cadastro, [clique](http://ajuda.bluesoft.com.br/modulo-patrimonio/arvore-de-patrimonio/11889) aqui para acessar o portal de ajuda..

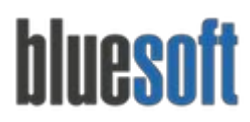

# **Aglutinação de Patrimônio**

O ERP permite aglutinar o bem, ou seja, fazer a junção de dois ou mais bens, formando um único patrimônio final

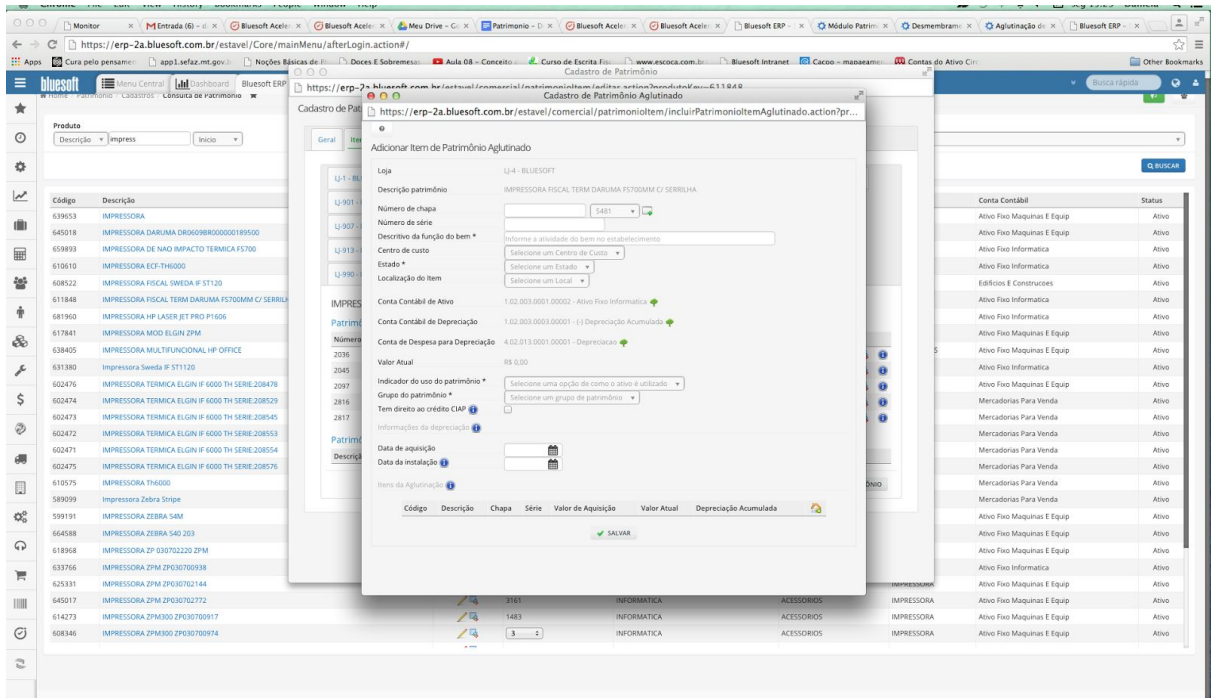

Para maiores informações, [clique](http://ajuda.bluesoft.com.br/modulo-patrimonio/patrimonio-aglutinacao-por-nota-fiscal/872) aqui para acessar o portal de ajuda.

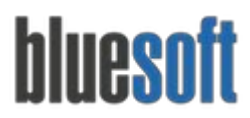

# **Desmembramento de Bens**

O ERP permite desmembrar o bem, ou seja, fazer a separação de dois ou mais bens, permitindo emitir nota fiscal para conserto ou a substituição do Patrimônio.

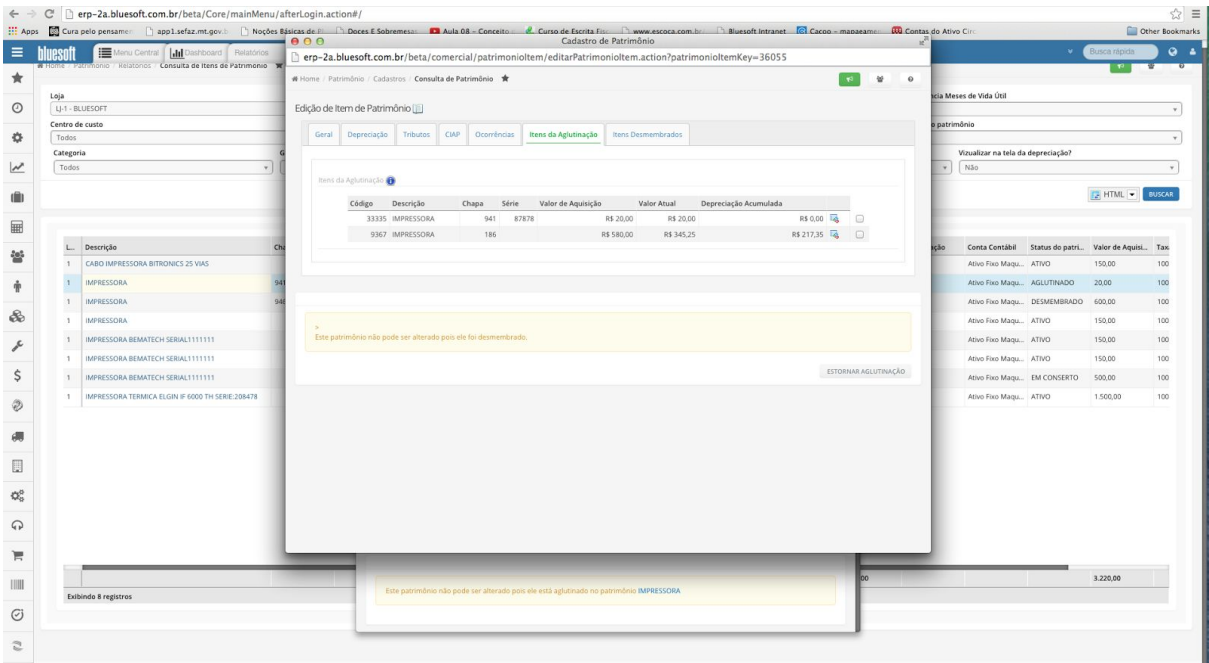

Para maiores informações, [clique](http://ajuda.bluesoft.com.br/modulo-patrimonio/desmembramento-de-bens/880) aqui para acessar o portal de ajuda.

# **Consulta de Patrimônio**

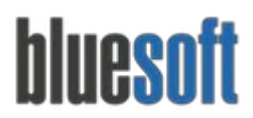

A tela de Consulta de Patrimônio permite o usuário consultar todos os patrimônios cadastrados no ERP.

Acesse o menu:

### **Patrimônio > Cadastros > Consulta de Patrimônio**

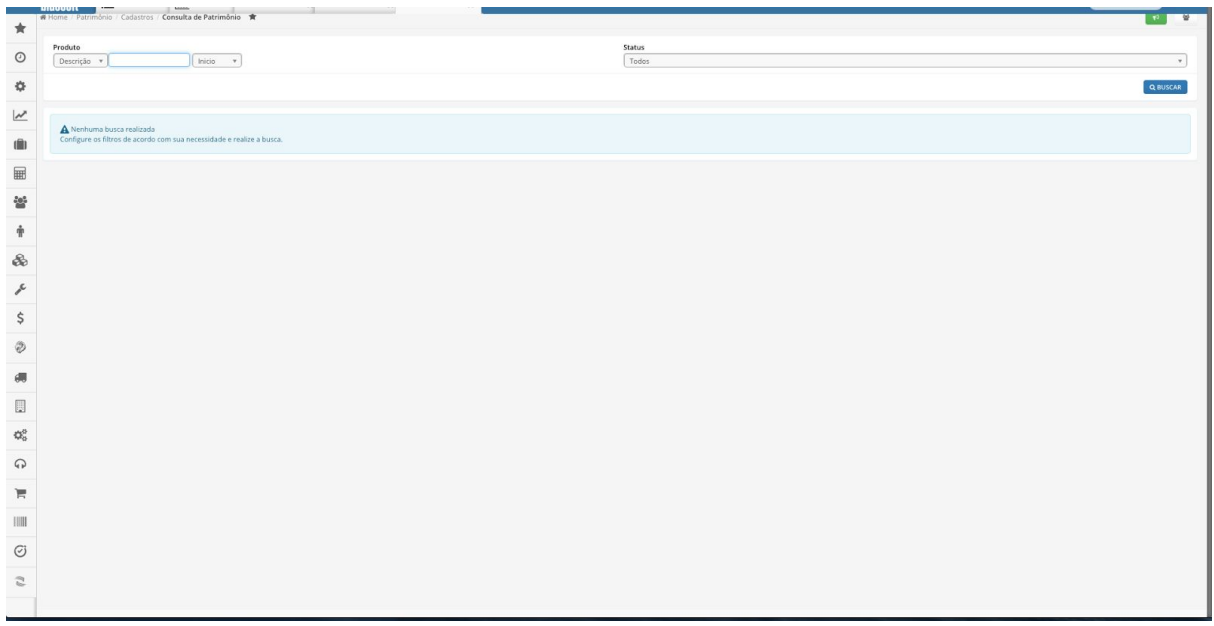

Para maiores informações, [clique](http://ajuda.bluesoft.com.br/modulo-patrimonio/consulta-de-patrimonio/7270) aqui para acessar o portal de ajuda.

# **Localização do Item de Patrimônio**

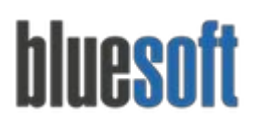

A localização do Item de Patrimônio permite informar onde estão alocados fisicamente os Patrimônios da Empresa.

Acesse o menu:

**Patrimônio > Cadastros > Localização do Item de Patrimônio**

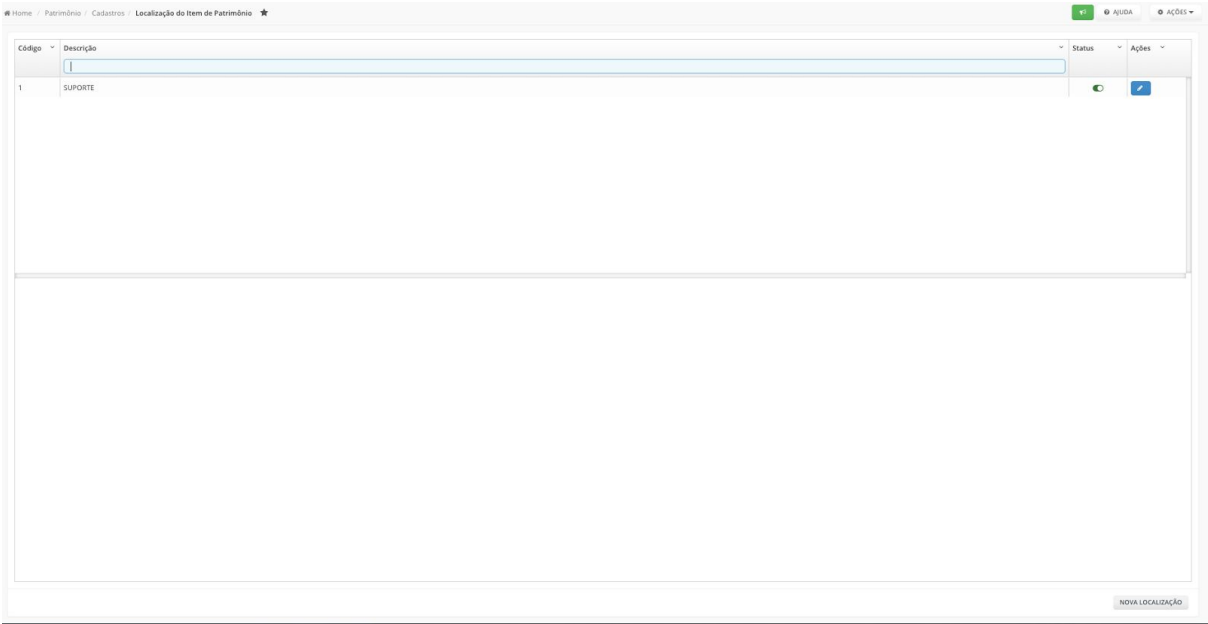

Para maiores informações, [clique](http://ajuda.bluesoft.com.br/modulo-patrimonio/cadastro-de-localizacao-de-item-de-patrimonio/9583) aqui para acessar o portal de ajuda.

**Manutenção de Itens de Patrimônio**

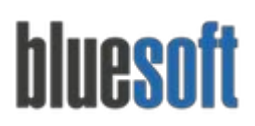

A Manutenção de Itens de Patrimônio permite o usuário alterar em lote informações do Patrimônio, como por exemplo, Vida Útil, Indicador de Uso, etc.

Acesse o menu:

### **Patrimônio > Cadastros > Localização do Item de Patrimônio**

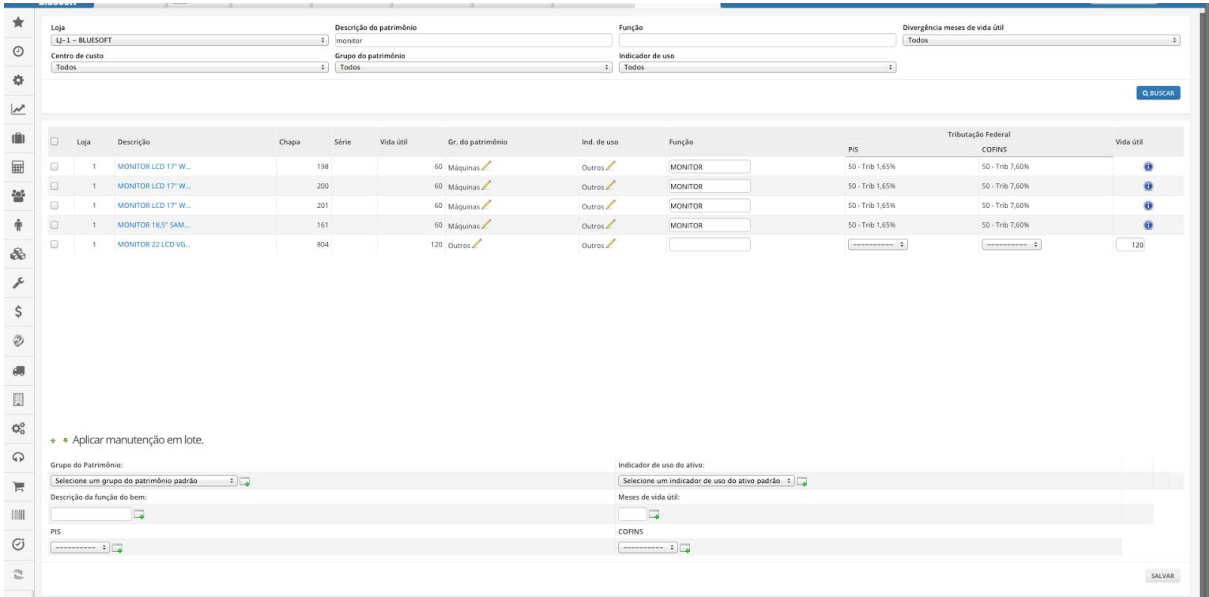

Para maiores informações, [clique](http://ajuda.bluesoft.com.br/modulo-patrimonio/manutencao-de-itens-do-patrimonio/11897) aqui para acessar o portal de ajuda.

# **O que é o Imóvel?**

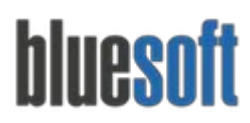

O Imóvel consiste, basicamente, em todos os bens da Empresa que não podem ser retirados de seu lugar natural, sem destruição ou dano, exemplo: Edifícios, Terrenos, Construções,etc.

# **Compra de Imóvel**

A tela de compra de Imóvel permite ao usuário cadastrar um imóvel adquirido de terceiros e gerar a duplicata de pagamento no Financeiro, lembrando que o proprietário deve estar cadastrado no ERP.

Acesse o menu:

**Patrimônio > Imóveis > Compra de Imóvel**

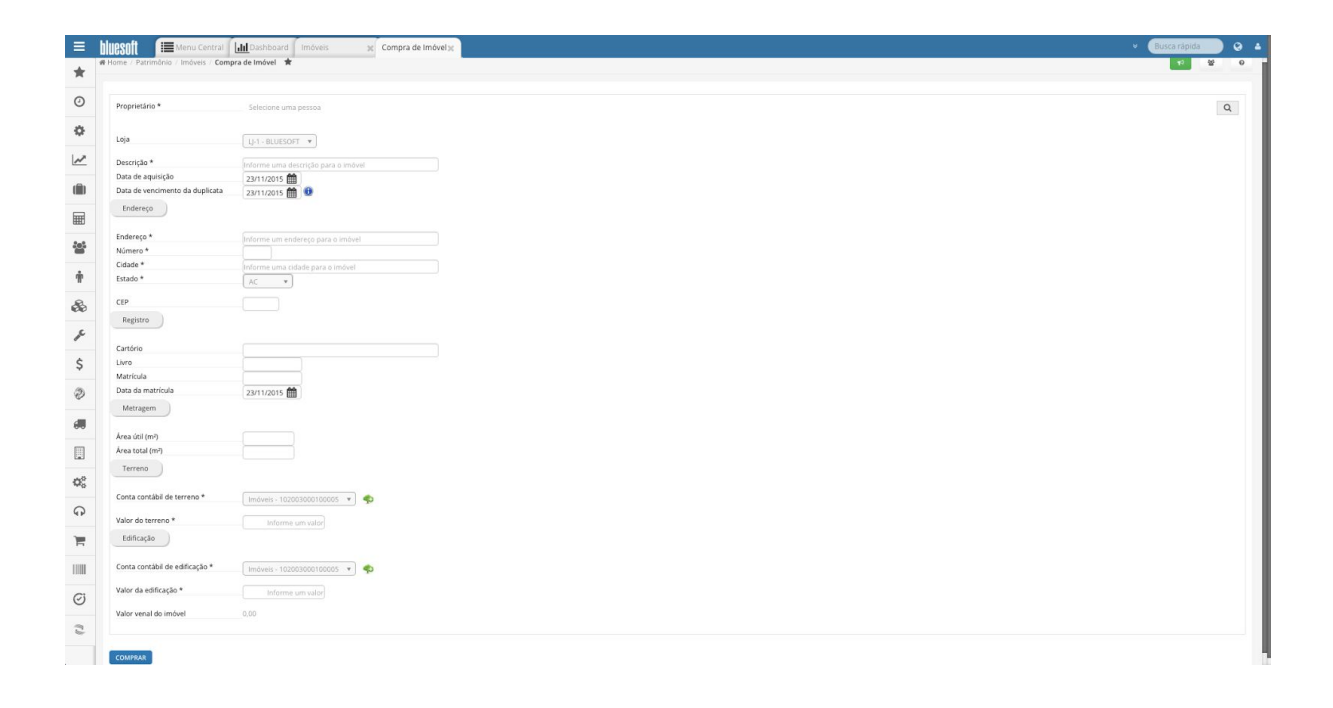

Para maiores informações, [clique](http://ajuda.bluesoft.com.br/modulo-patrimonio/compra-de-imovel/212) aqui para acessar o portal de ajuda

# **Consulta de Imóveis**

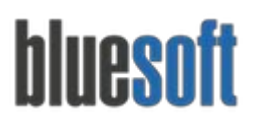

A consulta de Imóvel permite ao usuário consultar e cadastrar Imóveis,Edifícios, Terrenos, Construções,etc, adquiridos anteriormente.

### Acesse o menu:

### **Patrimônio > Imóveis > Consulta de Imóveis**

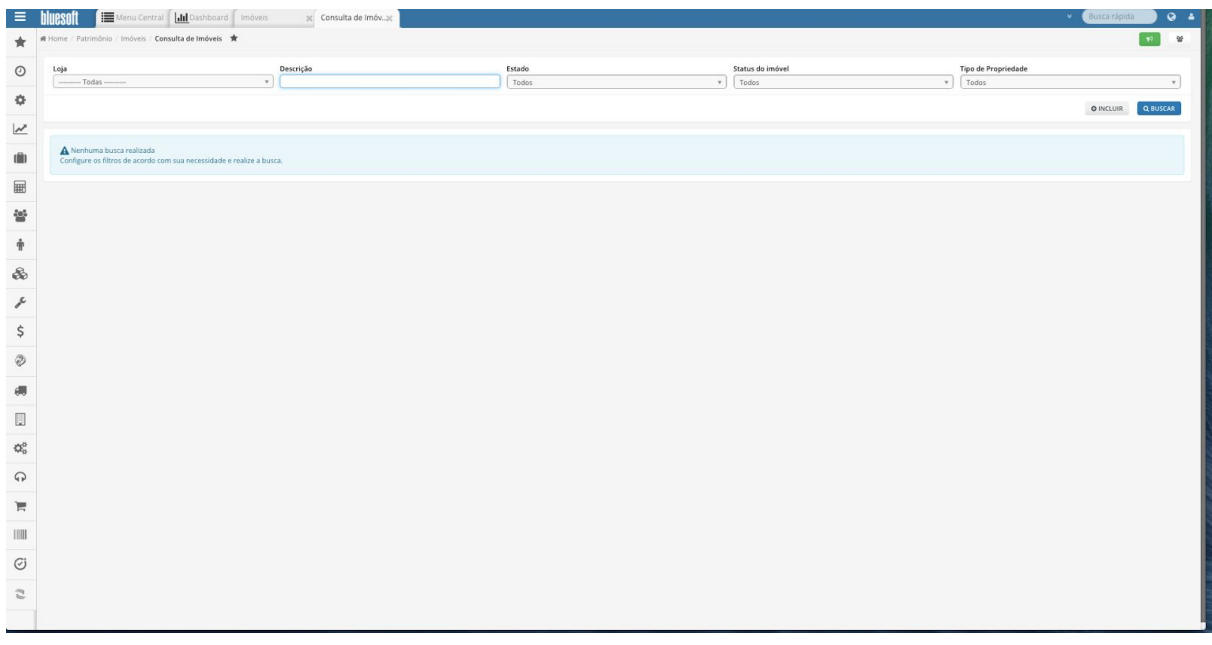

Para maiores informações, [clique](http://ajuda.bluesoft.com.br/modulo-patrimonio/cadastros-de-imovel-terreno-e-edificacao/176) aqui para acessar o portal de ajuda.

# **Locador**

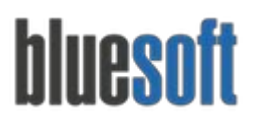

O cadastro do Locador permite incluir todas pessoas (Físicas ou Jurídicas) que são locadoras da empresa.

Acesse o menu:

- **Patrimônio > Imóveis > Locador**

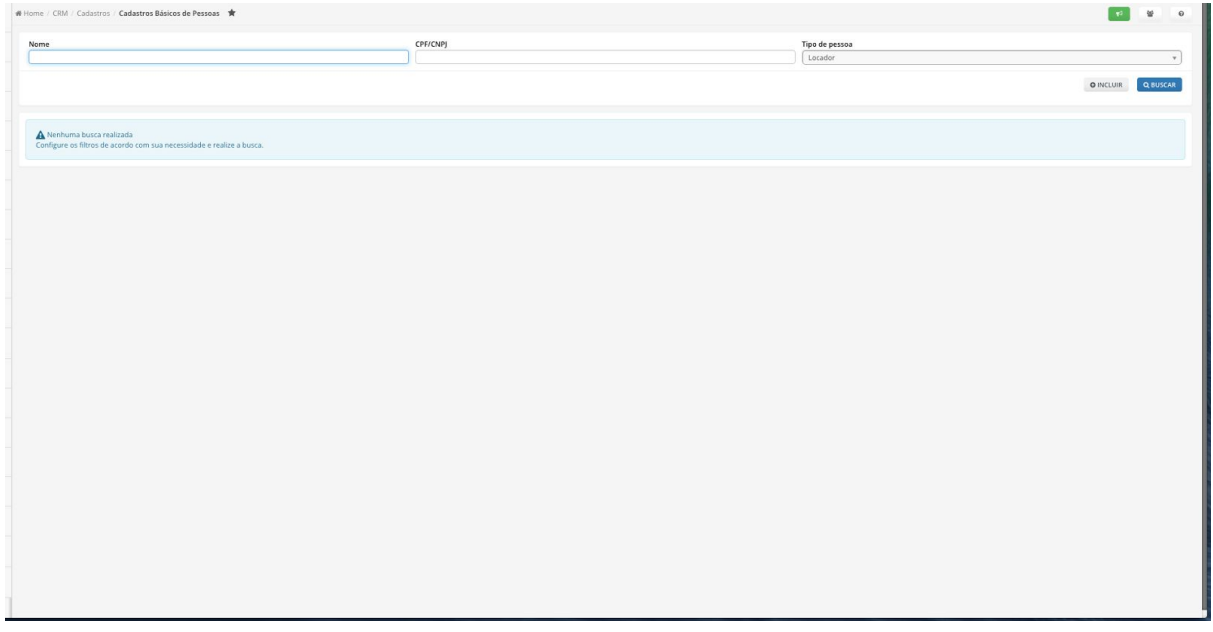

Para maiores informações, [clique](http://ajuda.bluesoft.com.br/modulo-patrimonio/cadastro-de-locador/11871) aqui para acessar o portal de ajuda.

# **Locatário**

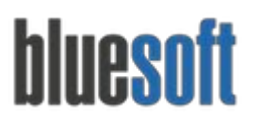

O cadastro do Locatário permite incluir todas pessoas (Físicas ou Jurídicas) que são locatárias da empresa.

Acesse o menu:

- **Patrimônio > Imóveis > Locatário**

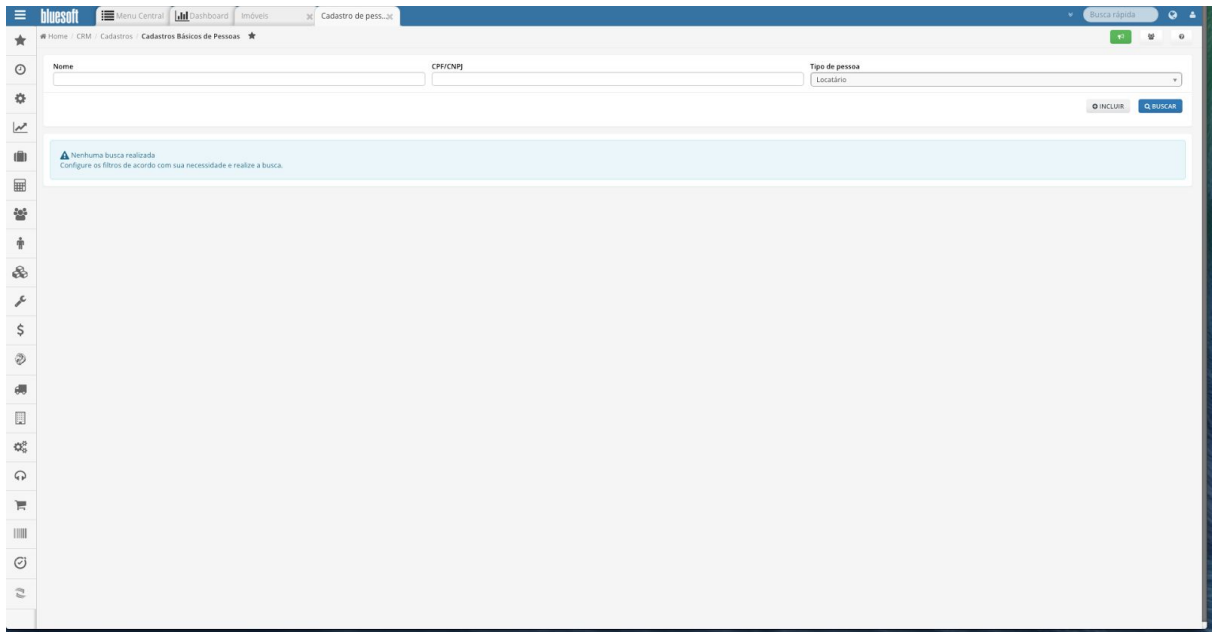

Para maiores informações, [clique](http://ajuda.bluesoft.com.br/modulo-patrimonio/cadastro-de-locatario/11878) aqui para acessar o portal de ajuda.

# **Venda de Imóvel**

O cadastro de Venda de Imóvel permite incluir todos os imóveis vendidos a terceiros.

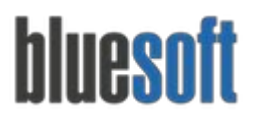

Acesse o menu:

- **Patrimônio > Imóveis > Venda de Imóvel**

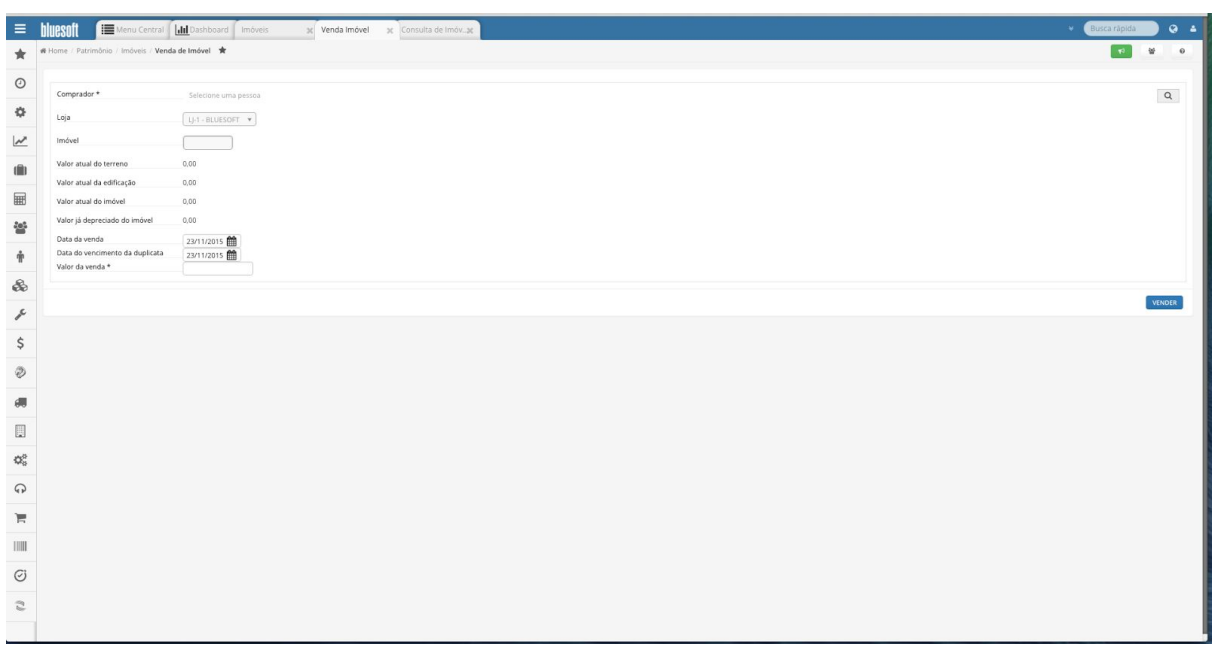

Para maiores informações, [clique](http://ajuda.bluesoft.com.br/modulo-patrimonio/venda-de-imovel/226) aqui para acessar o portal de ajuda.

# **Relatório de Patrimônio**

**Este relatório tem como finalidade exibir todos os patrimônios cadastrados por Loja.**

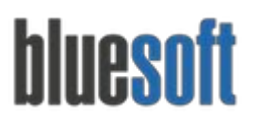

Al. dos Maracatins, 426 - Moema São Paulo, SP, Brasil - (11) 5543-5406

Acesse o menu:

### **Patrimônio > Relatórios > Consulta de Itens de Patrimônio**

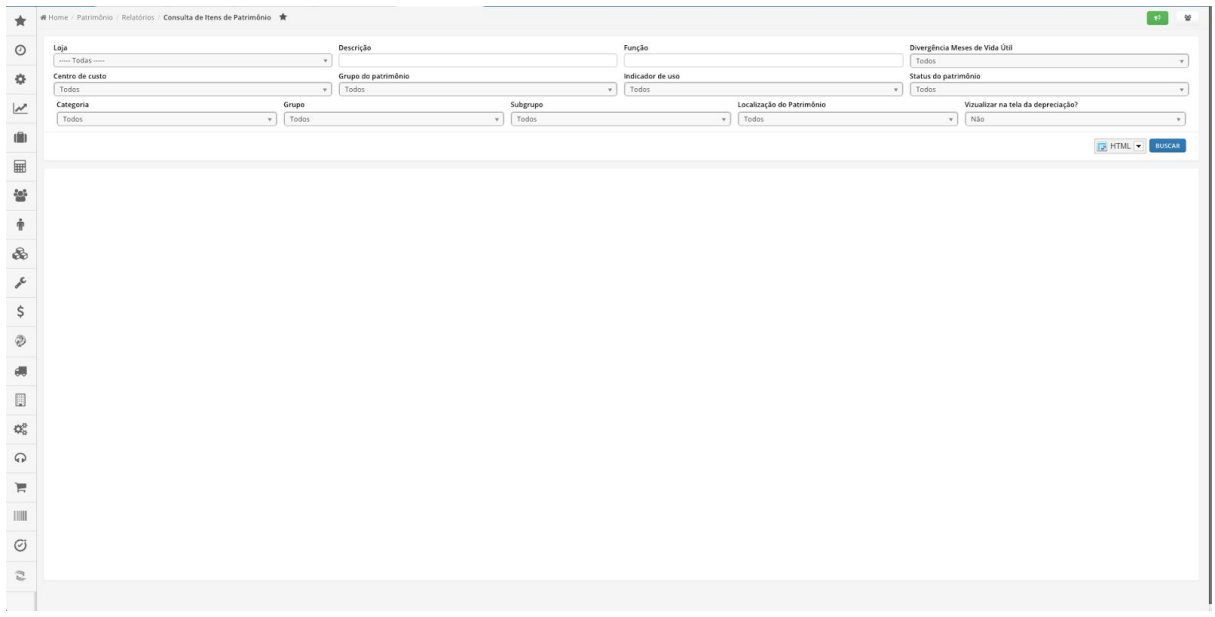

Para maiores informações, [clique](http://ajuda.bluesoft.com.br/modulo-patrimonio/consulta-de-itens-de-patrimonio/7255) aqui para acessar o portal de ajuda.

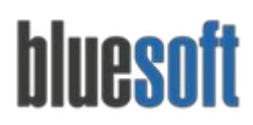

# **Checklist de Implantação do Patrimônio**

- 1) Cadastro da Árvore da Patrimônio (Categoria/Seção/Grupo/Subgrupo);
- 2) Cadastro do Patrimônio (inclusão do Bem ou Ativo);
- 3) Depreciação e Amortização (vide Guia de Implantação do Módulo Fiscal).